The University of Texas **Rio Grande Valley** College of Education<br>& P-16 Integration

**Tk20 – Clinical Teaching Time Log Guide**

The University of Texas Rio Grande Valley

## **How to create a Time Log Entry:**

1. Sign-in to Tk20: [Utrgv.tk20.com](http://www.utrgv.tk20.com/)

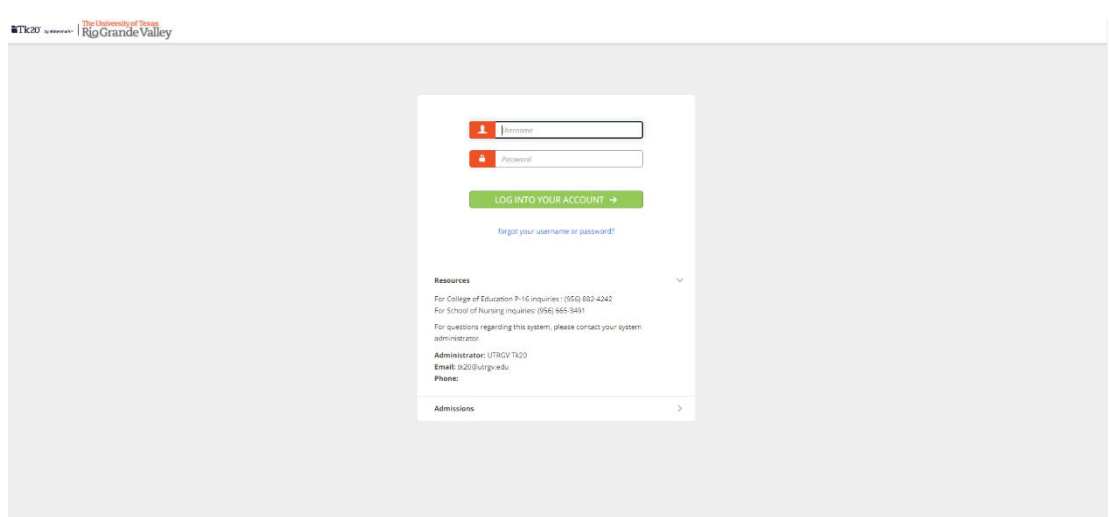

2. Sign-in to "Online Services Login" using your UTRGV credentials

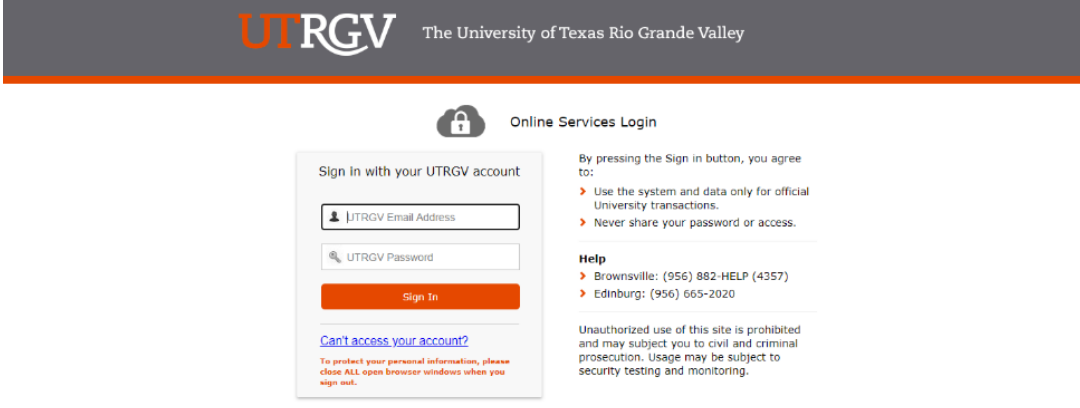

3. In Tk20, navigate to "**Time Logs**," under the Home tab on the navigation menu.

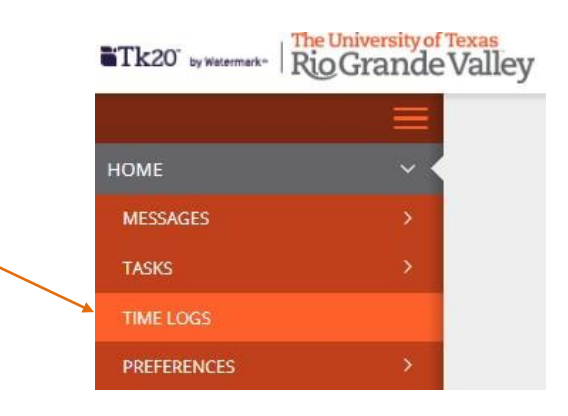

4. In the Entries tab, click the green "**Create New Activity**" button.

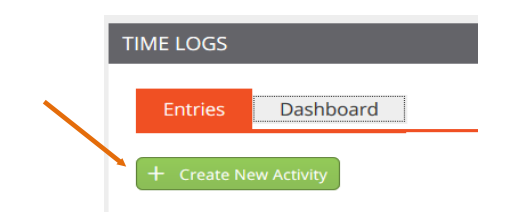

5. Fill in the following activities details (each corresponds with the letter in the graphic below):

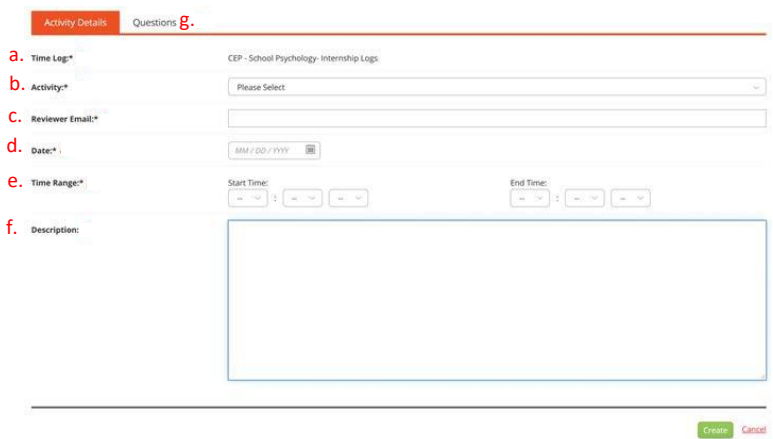

- a. **Time Log:** On the drop-down menu, select "**CEP-**C**linical Teaching Logs**"
- b. **Activity:** Select Daily Activity (This will be the default option for all daily entries).
- c. **Reviewer Email:** (make sure the email is accurate)
	- i. Type in the email address of the person who will be reviewing your time entry.
		- 1. For a day in your Clinical Teaching Assignment, enter the *Cooperating Teacher* Email
		- 2. For Field Supervisor Meeting, enter the *Field Supervisor Email*
		- 3. For professional development offered by OFE, enter the *Field Supervisor Email*
- d. **Date:** Select the date for which you are entering this time.
- e. **Time Range:** Select the clock hours for which you are submitting this entry.
- f. **Description (optional)**: You may include a description of your experience during this entry.
- g. When you have completed the activity details, click the green "**Create**" button at the bottom of the page

## **Next Step…**

- 1. In the "**Entries**" tab, you may review your entries
- 2. Select the entries you want to submit for approval by selecting the checkbox next to each of them.
- 3. If no changes need to be made, click "**Submit for Approval**" at the top of the list.

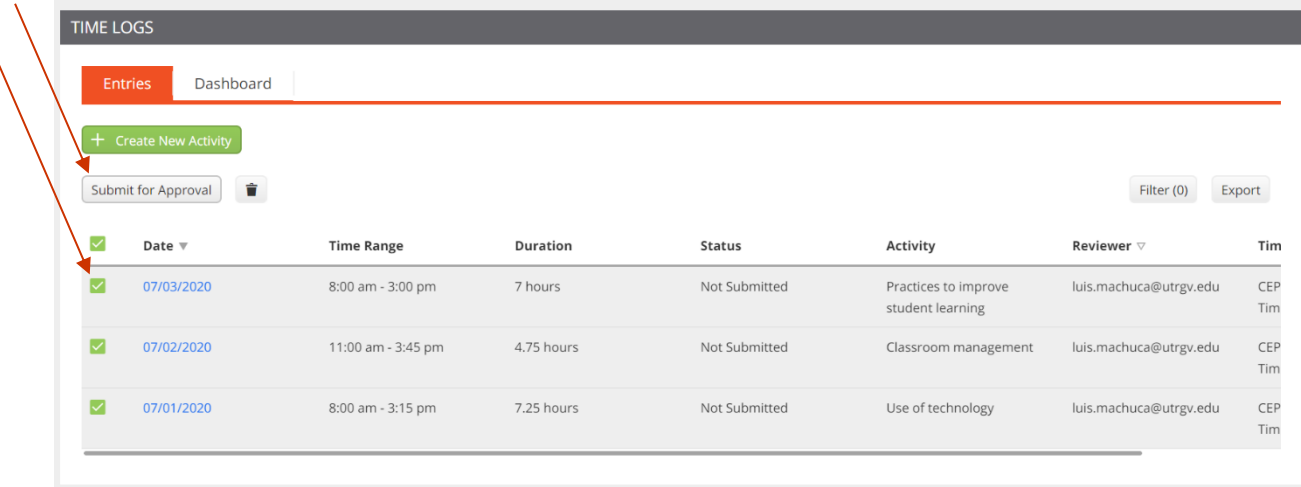

## **What's Next?**

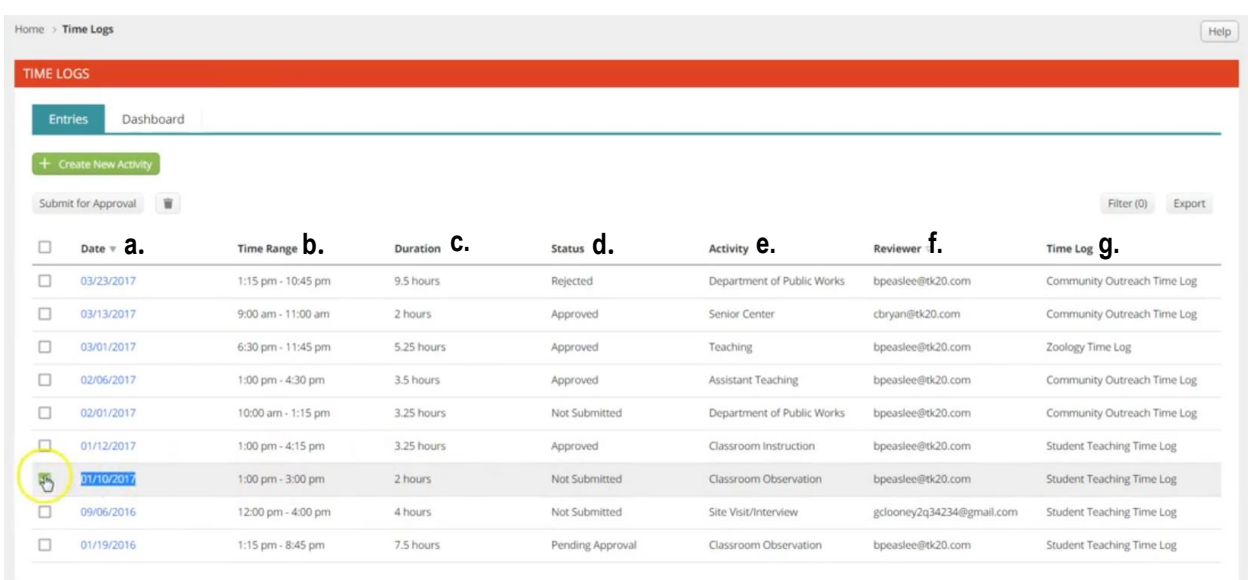

After submitting your Time Logs, you can review the following information on the "**Entries**" tab:

- a. The date for which you logged that entry
- b. The clock hours during which you were onsite for a that entry
- c. The duration, or total number of hours, for which you were onsite for a that entry
- d. The approval status of a particular entry:
	- **Not submitted:** you have not yet submitted the entry to your reviewer for approval
	- **Pending approval:** you have submitted the entry to your reviewer for approval, but the reviewer has not yet provided his/her approval/rejection
	- **Approved:** the reviewer provided approval of your time submission
	- **Rejected:** the reviewer rejected your time submission
- e. The activity that was performed
- f. The email of the reviewer
- g. The title of the time log for which an entry has been created

## **Tk20 Dashboard**

The "**Dashboard**" tab provides two representations of the status of your entries:

- A chart that shows the total number of hours in each status category per activity.
- An interactive graph that can show hours based on approval status or activity

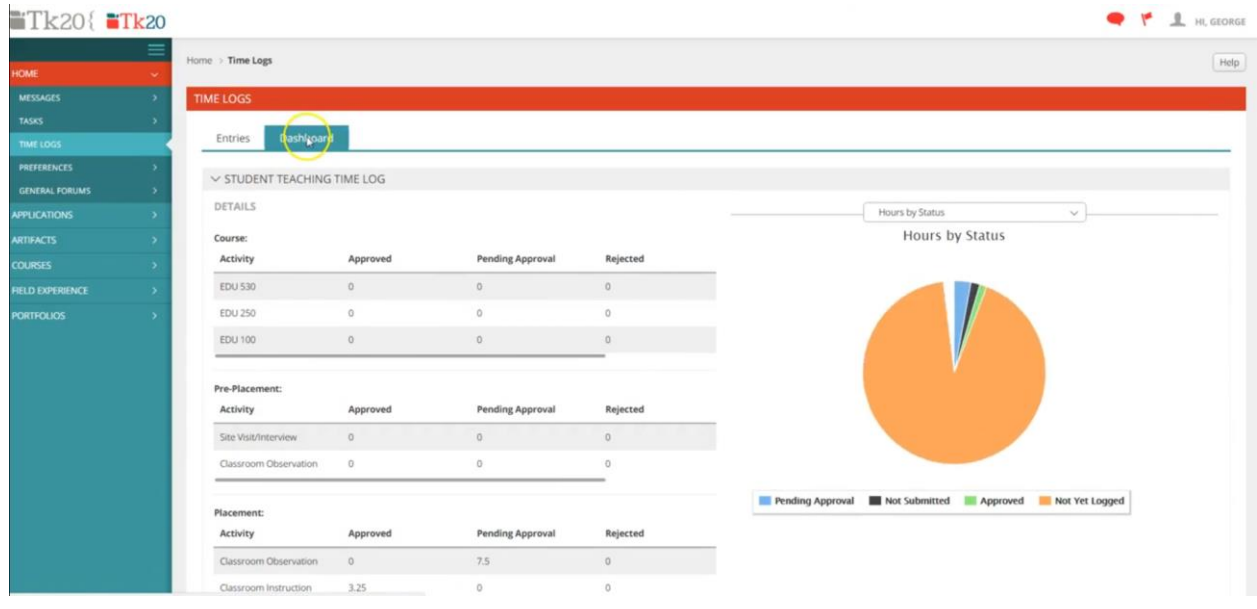

For more information, you may contact the Office of Field Experiences